- *1.* Log into your kiosk session remotely to gain access to the computer.
- *2.* Create a folder for yourself in the *All Users* folder located on the desktop.
- *3.* Launch Perkin Elmer Spectrum application located on the lower task bar.
- *4.* Select OK for default administrator log in.
- *5.* Along the top menu items, enter a Sample ID for the measurement.

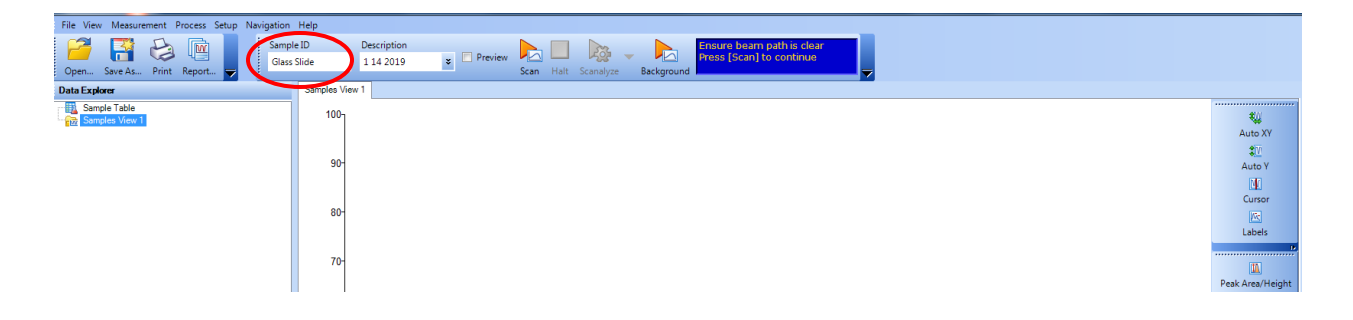

*6.* Select *Setup Instrument Data Collection* tab to select your folder (in All Users folder) for saving/exporting files.

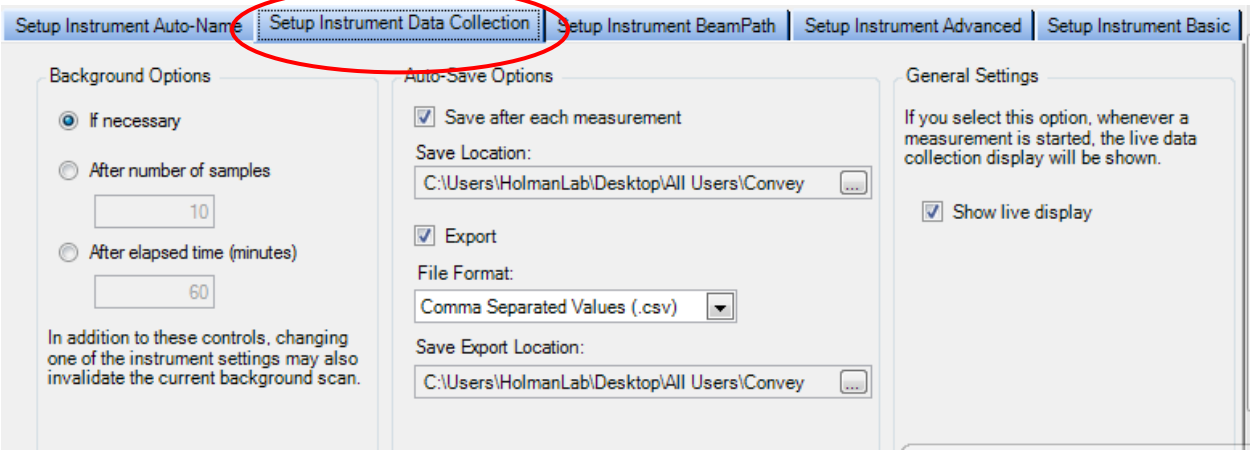

**PerkinElmer Spect.** 

7. Select *Setup Instrument Basics* tab and enter the following generic values or customize as

necessary for your measurements:

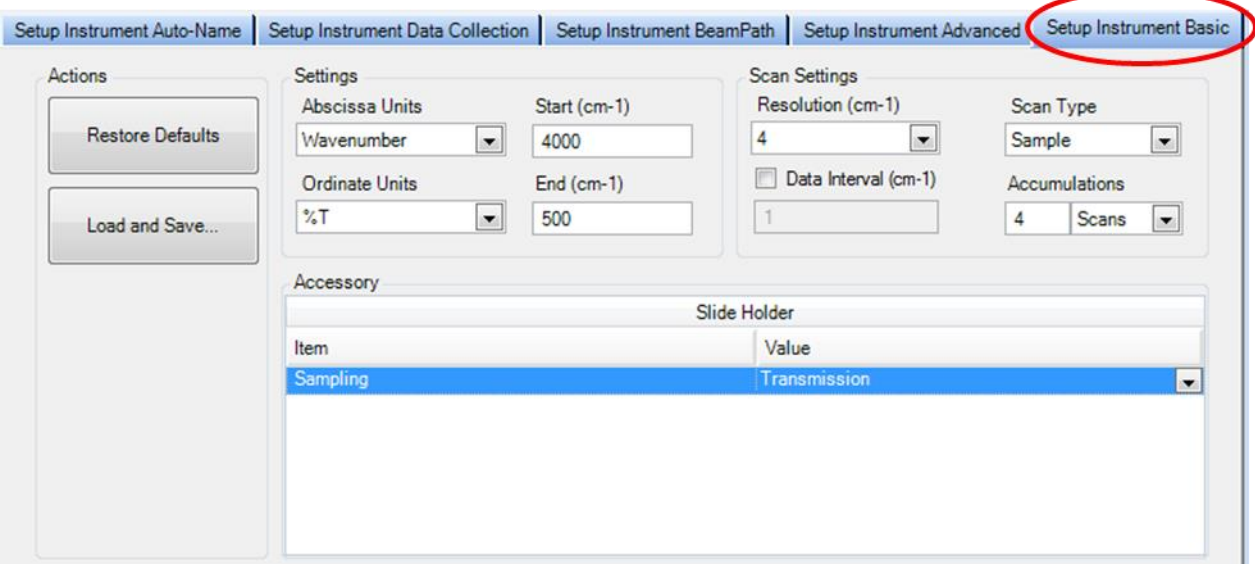

- 8. Clear the instrument beam path or insert a suitable background material and click Background to collect a background spectrum.
- 9. Place your sample in the instrument beam path and begin scanning your sample.
- 10. The status of the measurement will be displayed and automatically saved when finished.
- 11. To continue measuring samples, enter appropriate Sample ID for each and press Scan.
- 12. Transfer your files to a virus-free USB storage device.
- 13. When sample measurement is complete, close all programs and END your kiosk session remotely.

For any instrument issues or maintenance, requirements contact: Diana Convey GWC-B72 480.965.9614 [Diana.Convey@asu.edu](mailto:Diana.Convey@asu.edu)

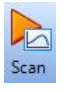

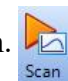

## DiffusIR Accessory

- 1. Remove the standard sample compartment and carefully install the DiffusIR accessory. The software will automatically recognize the new hardware.
- 2. Place the alignment mirror into the front cup position on the slide. Place your sample into the second position.
- 3. Insert and move the mirror into position (should feel click stop).
- 4. Set *Scan Type* to *Interferogram* as shown below. Preview should be checked, then select

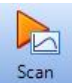

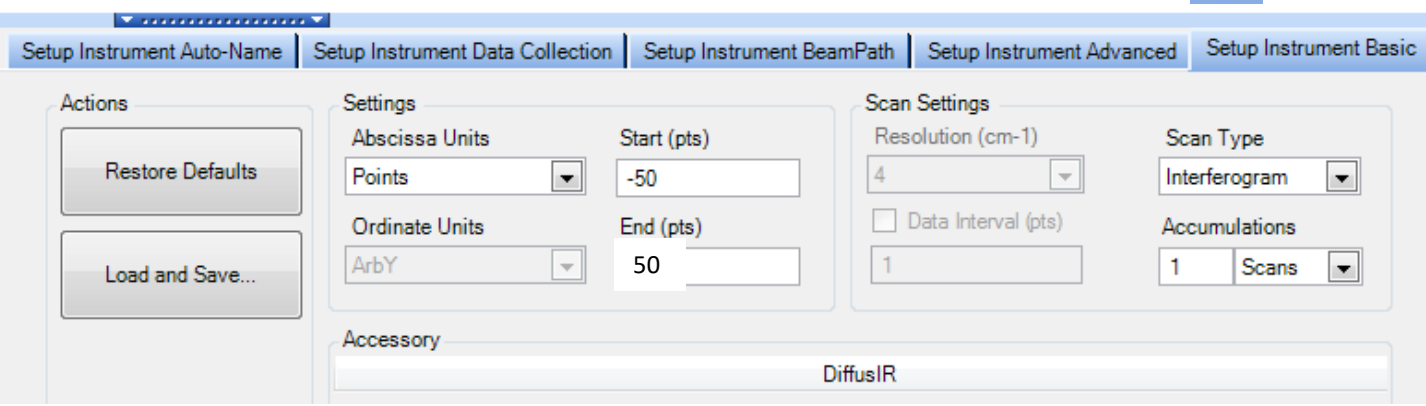

- 5. Adjust the vertical height of the mirror using the micrometer on top of the accessory until you reach maximum signal. Then click Halt. Halt
- 6. Set the scan range to  $400 \text{ cm}^{-1}$   $5000 \text{ cm}^{-1}$ .
- 7. Change *Scan Type* to *Background* and uncheck *preview*.
- 8. Collect Background.
- 9. Change *Scan Type* to *Sample* and collect spectrum to compare mirror to background. Should produce the following spectrum:

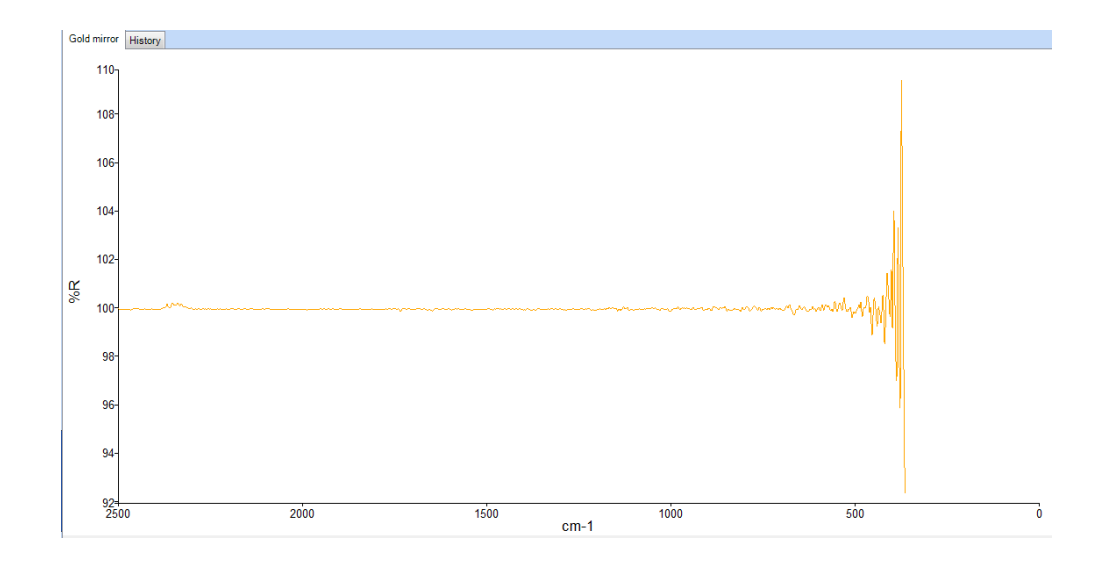

- 10. Slide your sample into position and repeat alignment steps 4 and 5.
- 11. Change *Scan Type* to *Sample* and uncheck *preview*.
- 12. Scan sample. Typical set up shown below:

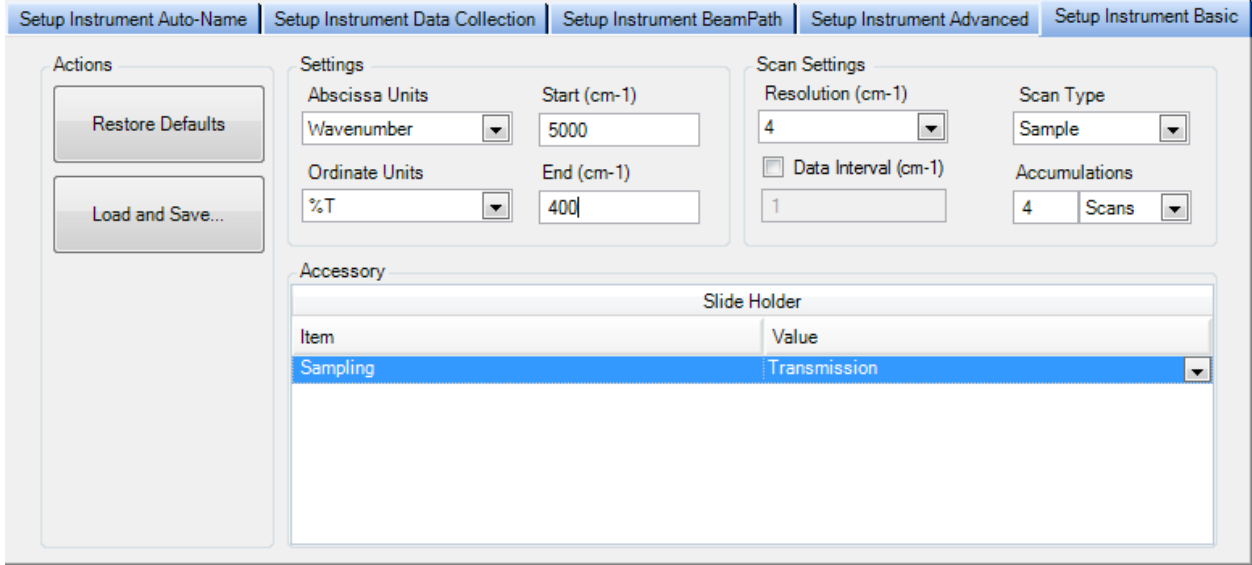

- 13. When measurements are complete, replace DiffusIR accessory with standard sample compartment.
- 14. Close program(s).
- 15. Transfer your data using a virus-free, USB storage device.
- 16. END your kiosk session remotely.

## Spec10 Specular Reflectance Accessory

- 1. Remove the standard sample compartment.
- 2. Carefully install the Spec10 accessory. The software automatically recognizes the hardware.
- 3. Select %T ordinate and scan range  $(8300 \text{ cm}^{-1} 350 \text{ cm}^{-1})$ . Collect background.
- 4. Using the large mask (2 inch) place the gold mirror over the mask opening.
- 5. Select %R ordinate and same scan range. Collect scan on gold mirror to verify 100% R.
- 6. Remove gold mirror and place unknown sample on mask.
- 7. Collect spectrum.